# Dell EMC Unisphere 360

Version 9.0.1

# Installation Guide

REV 02

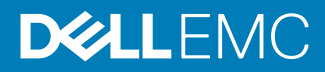

Copyright © 2014-2018 Dell Inc. or its subsidiaries. All rights reserved.

#### Published October 2018

Dell believes the information in this publication is accurate as of its publication date. The information is subject to change without notice.

THE INFORMATION IN THIS PUBLICATION IS PROVIDED "AS-IS." DELL MAKES NO REPRESENTATIONS OR WARRANTIES OF ANY KIND WITH RESPECT TO THE INFORMATION IN THIS PUBLICATION, AND SPECIFICALLY DISCLAIMS IMPLIED WARRANTIES OF MERCHANTABILITY OR FITNESS FOR A PARTICULAR PURPOSE. USE, COPYING, AND DISTRIBUTION OF ANY DELL SOFTWARE DESCRIBED IN THIS PUBLICATION REQUIRES AN APPLICABLE SOFTWARE LICENSE.

Dell, EMC, and other trademarks are trademarks of Dell Inc. or its subsidiaries. Other trademarks may be the property of their respective owners. Published in the USA.

Dell EMC Hopkinton, Massachusetts 01748-9103 1-508-435-1000 In North America 1-866-464-7381 www.DellEMC.com

# **CONTENTS**

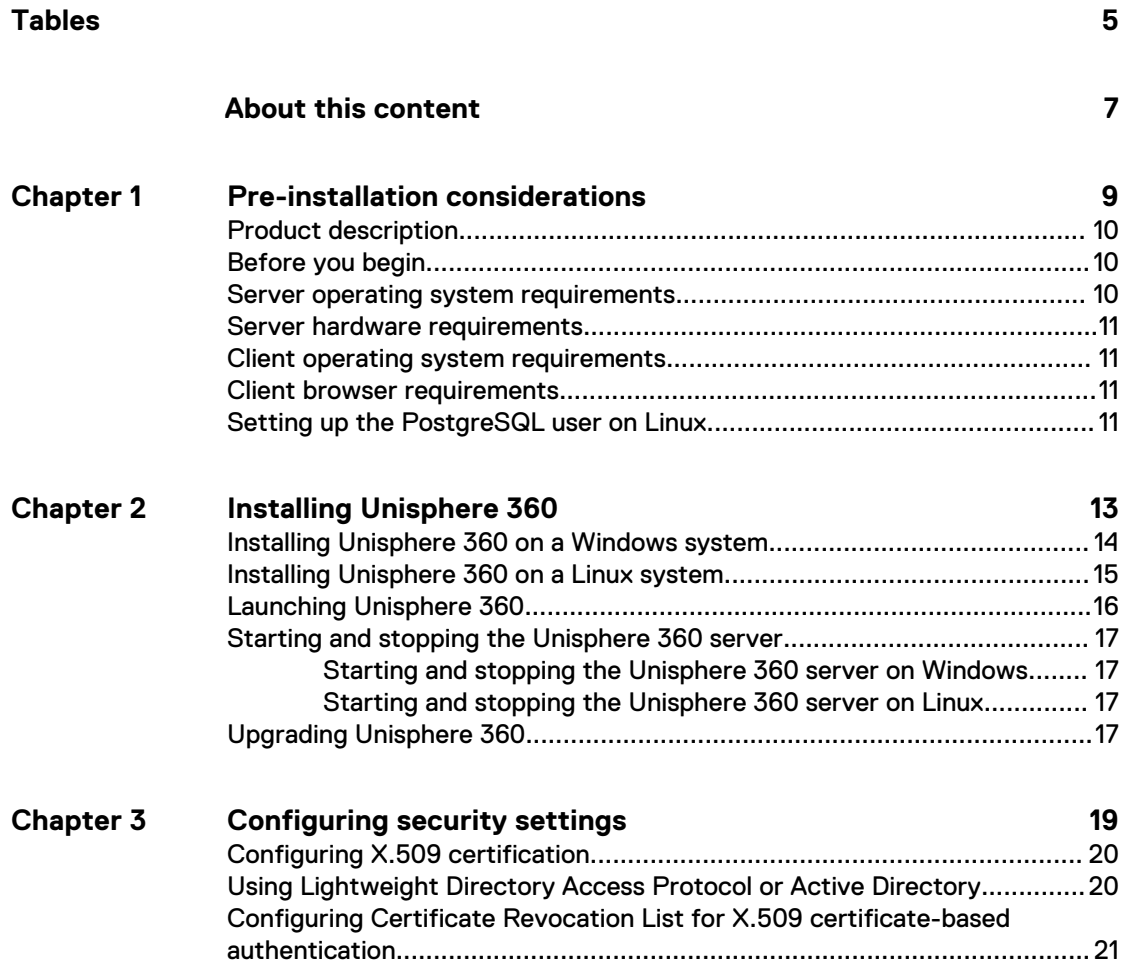

### CONTENTS

# <span id="page-4-0"></span>**TABLES**

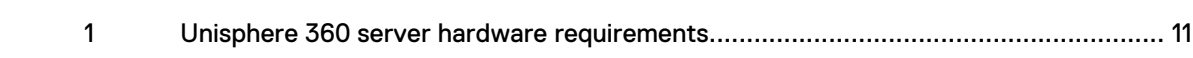

TABLES

# <span id="page-6-0"></span>About this content

As part of an effort to improve its product lines, Dell EMC periodically releases revisions of its software and hardware. Therefore, some functions described in this document might not be supported by all versions of the software or hardware currently in use. The product release notes provide the most up-to-date information on product features.

Contact your Dell EMC technical support professional if a product does not function properly or does not function as described in this document.

This document was accurate at publication time. New versions of this document might be released on the Dell EMC Online Support website. Check the Dell EMC Online Support site <https://support.EMC.com>to ensure that you are using the latest version of this document.

#### **Purpose**

This document describes how to configure and use Unisphere 360.

### **Related documentation**

The following publications provide additional information:

- Dell EMC Unisphere for PowerMax Release Notes
- Dell EMC Unisphere for PowerMax Online Help
- Dell EMC Unisphere 360 Online Help
- Dell EMC Solutions Enabler Installation Guide
- Dell EMC Solutions Enabler Release Notes
- Dell EMC Solutions Enabler SRM CLI Product Guide
- Dell EMC Solutions Enabler CLI Command Reference
- Dell EMC PowerMax Family Security Configuration Guide

Dell EMC technical support, documentation, release notes, software updates, or information about Dell EMC products can be obtained at <https://support.emc.com> (registration required) or [https://www.dellemc.com/en-us/documentation/vmax-all](https://www.dellemc.com/en-us/documentation/vmax-all-flash-family.htm)[flash-family.htm.](https://www.dellemc.com/en-us/documentation/vmax-all-flash-family.htm)

#### **Where to get help**

Dell EMC support, product, and licensing information can be obtained as follows:

#### **Product information**

Dell EMC support, product, and licensing information can be obtained on the Dell EMC Online Support site as described next. To open a service request through the Dell EMC Online Support site, you must have a valid support agreement. Contact your Dell EMC sales representative for details about obtaining a valid support agreement or to answer any questions about your account.

### **Technical support**

Dell EMC offers a variety of support options:

- <sup>l</sup> Support by Product Dell EMC offers consolidated, product-specific information on the Web at: [https://support.EMC.com/products](https://support.EMC.com/products.) The Support by Product web pages offer quick links to Documentation, White Papers, Advisories (such as frequently used Knowledgebase articles), and Downloads, as well as more dynamic content, such as presentations, discussion, relevant Customer Support Forum entries, and a link to Dell EMC Live Chat.
- <sup>l</sup> Chat with Support Open a Chat or instant message session with a Dell EMC Support Engineer.

#### **eLicensing support**

To activate your entitlements and obtain your PowerMax license files, visit the Service Center on<https://support.EMC.com>, as directed on your License Authorization Code (LAC) letter emailed to you.

For help with missing or incorrect entitlements after activation (that is, expected functionality remains unavailable because it is not licensed), contact your Dell EMC Account Representative or Authorized Reseller.

For help with any errors applying license files through Solutions Enabler, contact the Dell EMC Customer Support Center.

If you are missing a LAC letter, or require further instructions on activating your licenses through the Online Support site, contact Dell EMC's worldwide Licensing team at licensing@emc.com or call:

- <sup>l</sup> North America, Latin America, APJK, Australia, New Zealand: SVC4EMC (800-782-4362) and follow the voice prompts.
- EMEA:  $+353$  (0) 21 4879862 and follow the voice prompts.

#### **Your comments**

Your suggestions help us improve the accuracy, organization, and overall quality of the documentation. Send your comments and feedback to: [VMAXContentFeedback@emc.com](mailto:VMAXContentFeedback@emc.com?subject=Content%20feedback:%20Unisphere%20360%20V9.0.1%20Installation%20Guide)

# <span id="page-8-0"></span>CHAPTER 1

# Pre-installation considerations

This chapter lists some points to consider before installing Unisphere 360:

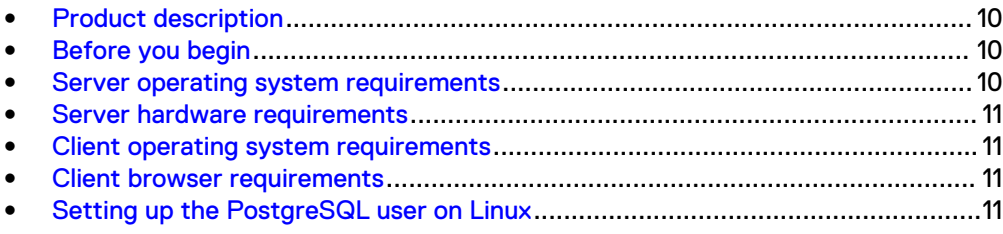

# <span id="page-9-0"></span>**Product description**

Unisphere 360 is an on-premises management solution that provides an aggregated view of the storage environment, as provided by the enrolled Unisphere instances.

The term Unisphere incorporates "Unisphere for PowerMax" for the management of PowerMax and All Flash storage systems using PowerMaxOS 5978, and "Unisphere for VMAX" for the management of VMAX All Flash and VMAX storage systems using HYPERMAX OS 5977 and Enginuity 5876.

Unisphere 360 consolidates and simplifies management of PowerMax and All Flash storage systems using PowerMaxOS 5978, and management of VMAX All Flash and VMAX storage systems using HYPERMAX OS 5977 and Enginuity OS 5876.

#### **Note**

DMX arrays (arrays running Enginuity OS 5773) are not supported in Unisphere 360.

## **Before you begin**

The following section contains information to consider before beginning the installation.

- The user performing the installation must have operating system administrator permissions on the system.
- On Linux systems, before starting the installation procedure, create the postgres user and group. For more information about how to do this, see [Setting](#page-10-0) [up the PostgreSQL user on Linux](#page-10-0) on page 11.

## **Server operating system requirements**

### **Windows**

The following Windows versions are supported:

- <sup>l</sup> Windows Server 2016
- Windows Server 2012 R2
- <sup>l</sup> Windows Server 2008 R2 (64-bit only)

## **Linux**

#### **Note**

Before you attempt to install Unisphere 360 on Red Hat Linux 6.0 or a later release, verify that the packages listed below are installed. Not all installer packages include these libraries by default so it is important to verify their presence before running the installation program. Do not attempt to run the installation process without them. Without these items, an error may occur at the end of the product install and in some cases the product might not function as intended. The package is: unzip XYZ x86 64.rpm / corresponding package.

The following Linux versions are supported:

Red Hat Enterprise Linux 6.7 (64-bit)

- Red Hat Enterprise Linux 7.2 (64-bit)
- SUSE Linux Enterprise Server 11 (64-bit)
- SUSE Linux Enterprise Server 12 (64-bit)

# <span id="page-10-0"></span>**Server hardware requirements**

The following hardware requirements apply for Unisphere 360:

Table 1 Unisphere 360 server hardware requirements

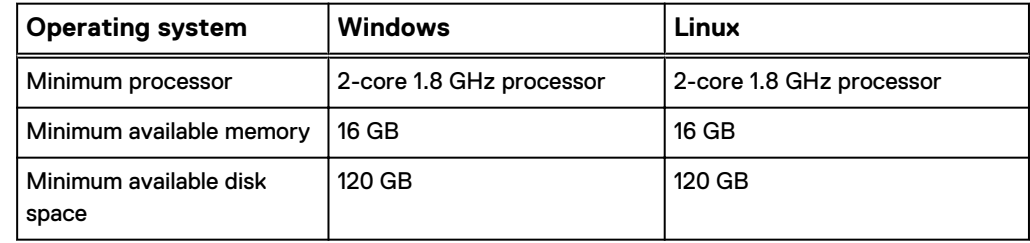

## **Client operating system requirements**

The following client operating systems are supported:

- Windows 7
- Windows 8
- Windows 10

# **Client browser requirements**

The minimum browser versions supported are:

- Firefox version 59.0
- Chrome version 65.0.3325
- Internet Explorer 11.0 (Desktop only)
- Microsoft Edge 38

# **Setting up the PostgreSQL user on Linux**

Before starting a new installation of Unisphere for PowerMax or Unisphere 360 on Linux, the PostgreSQL user (postgres) and group (postgres), must be present. In addition, the user must be a member of the postgres group.

Use the following commands to create the postgres group and add the postgres user to the postgres group:

```
groupadd postgres
useradd -g postgres postgres
```
Pre-installation considerations

# <span id="page-12-0"></span>CHAPTER 2

# Installing Unisphere 360

This chapter explains how to install Unisphere 360:

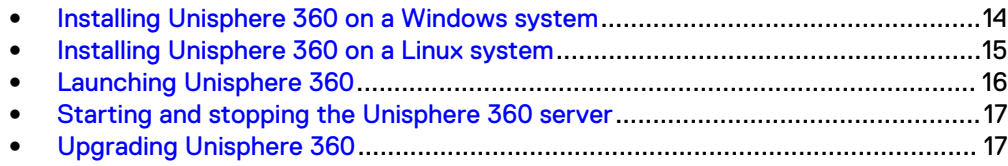

## <span id="page-13-0"></span>**Installing Unisphere 360 on a Windows system**

The default installation method for Windows is the wizard, but you can launch the console mode using the following command:

UNISPHERE360\_*version*\_WINDOWS\_X86\_64.exe -i console

To install Unisphere 360:

## Procedure

- 1. To run the installer, double click the executable file.
- 2. In the **Introduction** page, click **Next**.
- 3. In the **Choose Install Folder** page, do one of the following:
	- **•** In the Where Would You Like to Install field, type the installation path.
	- **•** Click Choose and navigate to the installation path.
- 4. Click **Next**.
- 5. In the **Ports Configuration** page, do the following:
	- a. In the **HTTPS Port No** field, type the HTTPS port number, or accept the default value of 8470.
	- b. In the **DB Port No** field, type the database port number, or accept the default value of 3424.
	- c. Click **Next**.
- 6. In the **X.509 Certificate-based Client Authentication** page, do one of the following:

### **Note**

Enable X.509 certificate-based authentication only if it is enabled on the Unisphere for PowerMax instance. Otherwise, enrollment of the Unisphere for PowerMax instance will fail.

- To continue installing without configuring X.509 certificate-based authentication, click **Next**.
- To configure X.509 certificate-based authentication, complete the following steps:
	- a. Select **Enable certificate based client authentication**.
	- b. Specify whether to use the CN or UPN of the client's identify.

Note that instances of the following special characters are stripped from the alias:  $@$ :?;|<>[]+=,\*/\

c. In the **Admin User Name** field, specify the admin user name. The admin user name must match CN/UPN of the X.509 certificate (minus any special characters that are stripped out) as configured in step 6.b on page 14.

This user is created in Unisphere 360 and assigned administration privileges to bootstrap administration of the system.

d. Click **Next**.

<span id="page-14-0"></span>After you complete the installation of Unisphere 360, further configuration is required to use X.509 certificate-based authentication. For more information, refer to [Configuring X.509 certification](#page-19-0) on page 20.

7. In the **Pre-Installation Summary** page, review the summary information and click **Install**. A first-time fresh installation on Windows Server 2016 may ask for the Microsoft Visual C++ Redistributable Package. Click **OK**.

The installation operation completes.

8. In the **Install Complete** page, click **Done**.

### After you finish

The installation operation creates a shortcut on the Windows desktop. Double-click this shortcut to launch Unisphere 360.

## **Installing Unisphere 360 on a Linux system**

The default installation method for Linux is the console mode, but you can launch the wizard mode using the following command:

./UNISPHERE360\_*version*\_LINUX\_X86\_64.bin -i swing

To install Unisphere 360:

### Procedure

1. To run the installer, run the following command:

./UNISPHERE360\_*version*\_LINUX\_X86\_64.bin -i console

- 2. In the **Introduction** panel, press Enter.
- 3. In the **Choose Install Folder** panel, do one of the following:
	- Type the installation path and press Enter.
	- Press Enter to accept the default installation path.
- 4. In the **Ports Configuration** panel, do the following:
	- a. Type the database port number and press Enter, or press Enter to accept the default value of 3424.
	- b. Type the HTTPS port number and press Enter, or press Enter to accept the default value of 8470.
- 5. In the **X.509 Certificate-based Client Authentication** panel, do one of the following:

#### **Note**

Enable X.509 certificate-based authentication only if it is enabled on the Unisphere for PowerMax instance. Otherwise, enrollment of the Unisphere for PowerMax instance will fail.

- To continue installing without configuring X.509 certificate-based authentication, type 1.
- To configure X.509 certificate-based authentication, type 2 and complete the following steps:
- <span id="page-15-0"></span>a. Do one of the following:
	- To use the CN of the client's identity, type 1.
	- To use the UPN of the client's identity, type 2.

Note that instances of the following special characters are stripped from the alias:  $@$ :?;|<>[]+=,\*/\

b. Type the admin user name and press Enter. The admin user name must match CN/UPN of the X.509 certificate (minus any special characters that are stripped out) as configured in step 5.a on page 16.

This user is created in Unisphere 360 and assigned administration privileges to bootstrap administration of the system.

After you complete the installation of Unisphere 360, further configuration is required to use X.509 certificate-based authentication. For more information, refer to [Configuring X.509 certification](#page-19-0) on page 20.

6. In the **Pre-Installation Summary** panel, review the summary information and press Enter.

The installation operation completes.

7. In the **Install Complete** panel, press Enter to exit the installer.

## **Launching Unisphere 360**

Consider the following points when launching Unisphere 360:

- When using X.509 certificate-based authentication, ensure that the certificate for Unisphere 360 is imported into the trust store for each Unisphere for PowerMax to be enrolled.
- When using Lightweight Directory Access Protocol (LDAP) or Active Directory (AD), ensure that you use the same user names as when signing in to Unisphere for PowerMax using LDAP/AD. For more information about this, refer to [Using](#page-19-0) [Lightweight Directory Access Protocol or Active Directory](#page-19-0) on page 20.

To launch Unisphere 360:

#### Procedure

1. Type the following URL in a browser:

https://*host\_IP*|*host\_name*:*port\_number*/unisphere360

The port number is configured during installation. The default HTTPS port number is 8470.

If the host IP address is an IPv6 address, surround the IP address with square brackets, for example:

https://[2001:db8:ffff:ffff:ffff:ffff:ffff:ffff]:8470/ unisphere360

If the host IP address is an IPv4 address, type the IP address as normal, for example:

https://198.51.100.255:8470/unisphere360

- <span id="page-16-0"></span>2. Do one of the following:
	- At the login window, type the Unisphere Initial Setup User username and password.

The default username for the Unisphere Initial Setup User in Unisphere 360 is admin and the default password is admin.

- If X.509 certificate-based user authentication is configured on the server, the **Use X.509 Client Certificate** checkbox is automatically selected.
- 3. Click **Login**.

## **Starting and stopping the Unisphere 360 server**

If required to do so, you can start and stop the Unisphere 360 server manually.

## **Starting and stopping the Unisphere 360 server on Windows**

To start or stop the Unisphere 360 server in Windows, use the **Services** panel. Click **Control Panel** > **Administrative Tools** > **Services** to open the **Services** panel.

Right-click on the EMCUnisphere360Server service. Select **Start**, **Stop**, or **Restart**, as appropriate.

Alternatively, you can use the following commands to start or stop the Windows services using the CLI:

net start " EMCUnisphere360Server"

net stop " EMCUnisphere360Server"

## **Starting and stopping the Unisphere 360 server on Linux**

To start or stop the Unisphere 360 server in Linux, change to this directory: /etc/ init.d and use the following commands:

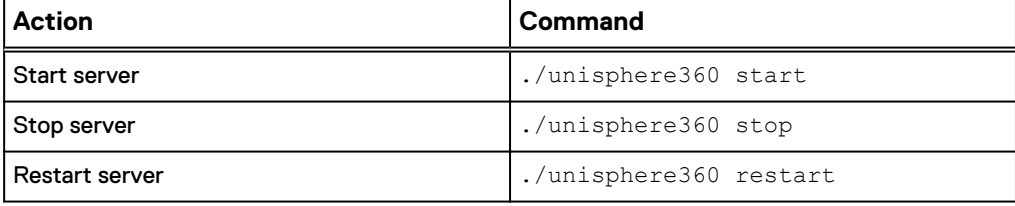

# **Upgrading Unisphere 360**

#### **Note**

As part of the upgrade process, you must re-enroll all Unisphere for PowerMax instances to enhance security and system-to-system trust.

The following upgrade paths are supported:

- $V8.4 \times -\frac{100}{100}$
- $V8.3.x -> V9.0.x$
- $V8.3 \times -\geq V8.4 \times$
- $V8.2x Y8.4x$

•  $V8.2.x -> V8.3.x$ 

To upgrade Unisphere 360:

## Procedure

- 1. Take note of the currently enrolled Unisphere for PowerMax instances.
- 2. Navigate to the location of the kit and run the appropriate executable for your operating system.
- 3. When prompted to do so, confirm that you want to upgrade the installed features.
- 4. Complete the upgrade by following the instructions on screen.

### After you finish

Launch Unisphere 360 and re-enroll the required Unisphere for PowerMax instances.

# <span id="page-18-0"></span>CHAPTER 3

# Configuring security settings

This chapter explains how to configure security settings for Unisphere 360:

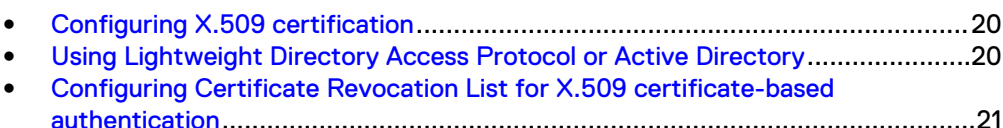

# <span id="page-19-0"></span>**Configuring X.509 certification**

To use X.509 certification, complete the following

## Procedure

1. When installing Unisphere 360, select the option to use certificate based client authentication.

For more information, refer to the following topics:

- [Installing Unisphere 360 on a Windows system](#page-13-0) on page 14
- [Installing Unisphere 360 on a Linux system](#page-14-0) on page 15
- 2. When installing Unisphere 360, specify an administration name.

For more information, refer to the following topics:

- [Installing Unisphere 360 on a Windows system](#page-13-0) on page 14
- [Installing Unisphere 360 on a Linux system](#page-14-0) on page 15
- 3. Stop the Unisphere 360 server.

For more information, refer to [Starting and stopping the Unisphere 360 server](#page-16-0) on page 17.

- 4. Import the required certificates for Unisphere 350.
- 5. (Optional) Import Unisphere server certificates for any Unisphere for PowerMax instances that you plan to enroll.
- 6. Start the Unisphere 360 server.

For more information, refer to [Starting and stopping the Unisphere 360 server](#page-16-0) on page 17.

# **Using Lightweight Directory Access Protocol or Active Directory**

## Before you begin

LDAP and AD users need to be configured as external users under "domain.com \username".

When using Lightweight Directory Access Protocol (LDAP) or Active Directory (AD) complete the following steps:

## Procedure

- 1. Configure LDAP or AD for a Unisphere for PowerMax instance.
- 2. Enroll that Unisphere for PowerMax in Unisphere 360.
- 3. Add users as external users to ensure that they can login to Unisphere 360.

When signing in to Unisphere for PowerMax, specify the user name in the following format:

• AD users sign in specifying "domain\name".

• LDAP and local users sign in specifying "name".

# <span id="page-20-0"></span>**Configuring Certificate Revocation List for X.509 certificate-based authentication**

Unisphere 360 installations with X.509 certificate-based authentication may optionally configure a Certificate Revocation List (CRL) for greater PKI security. The CRL could be replaced periodically, based on the PKI security requirement set by the enterprise.

### Procedure

1. Open the application.properties file:

For Windows:

*install\_dir*\Unisphere360\config\application.properties

### For Linux:

*install\_dir*/Unisphere360/config/application.properties

2. Add the following line:

tls.crl-file=*absolute\_filename\_of\_the\_CRL\_file*

3. Stop and restart the Unisphere 360 server.

For more information, refer to [Starting and stopping the Unisphere 360 server](#page-16-0) on page 17.

Configuring security settings